#### **Updating your Practice Provider List in NACOR Dashboard**

**October 2022**

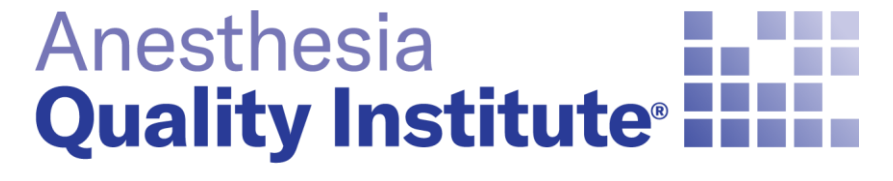

American Society of **Anesthesiologists®** 

**aqihq.org**

# **Access NACOR Dashboard**

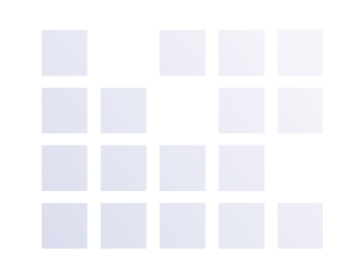

- <https://aqi.epreop.com/login>
- Select the Admin Icon in the menu on the left side of the screen  $\bullet$  Admin
- Select the Practice Admin

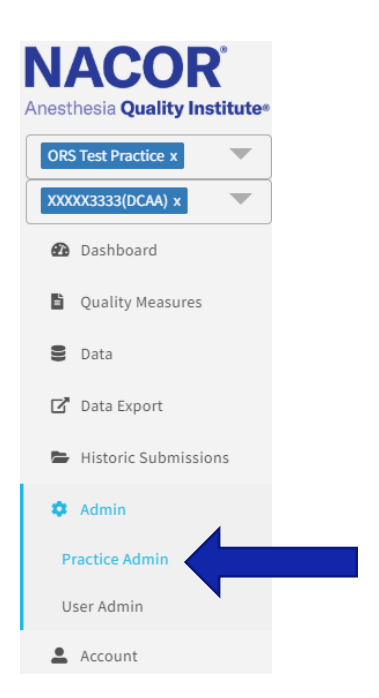

# **Access the Provider List in the NACOR Dashboard**

– Select the Providers Tab located at the top right corner

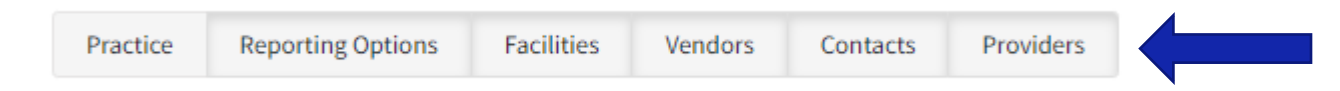

## **Tabs to access under Practice Admin**

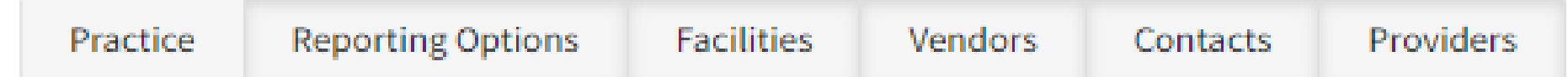

Under the Practice Admin function, you have the ability to:

- Add Providers
- Search Providers
- View practice, provider or facility lists
- **Practice tab**: This will display demographic and TIN information about the practice.
- **Reporting Options**: Displays the NACOR level of service selected for each year
- **Facility List**: This will display the list of all the facilities that the providers perform anesthesia services.
- **Vendor List**: Displays vendor contact names
- **Contact List**: Displays all contacts associated with the practice.
- **Provider List**: This will display a list of providers that are associated to your practice. It will include their NPI number, name, contact information and provider type.

# **Provider List Tab**

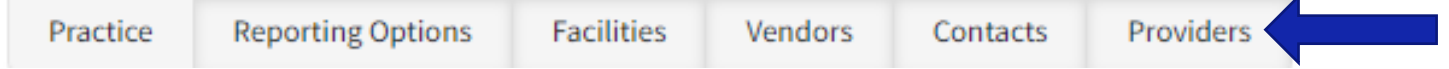

- From this tab you can:
- Add Providers **O**
- Search Providers Search for a providers...
- Edit Providers<sup>2</sup>
- **Export Provider List** Export
- $\rightarrow$  **D** ProviderList.csv

 $\wedge$ 

Q

• You can organize by column header by selecting the  $\wedge$ 

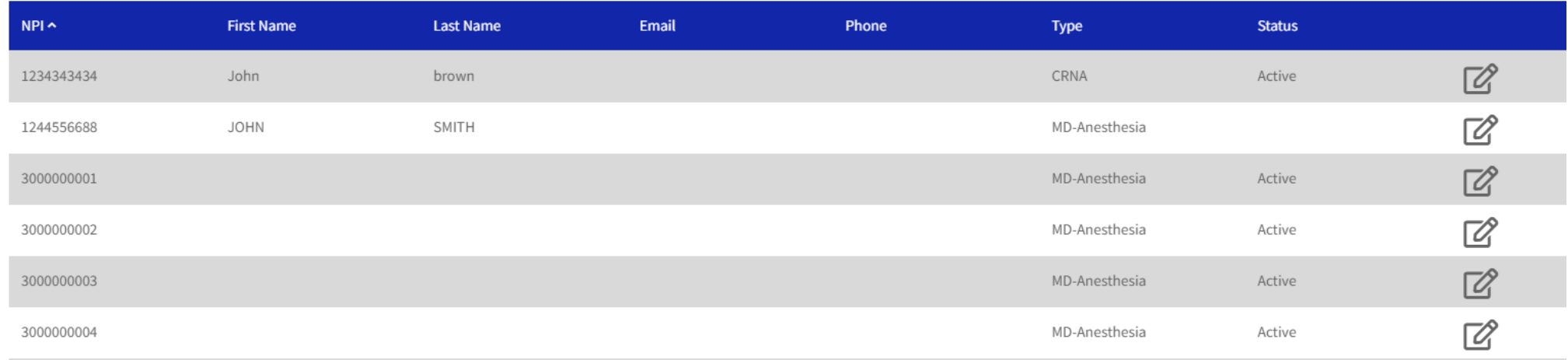

# **Add a new provider**

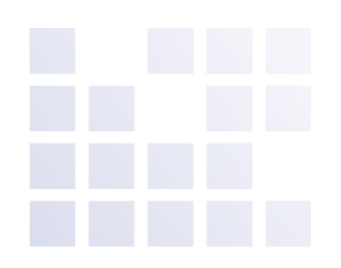

- Select the  $\bullet$  icon to add a new provider
- Fill in all required fields
- Click the save icon  $\Box$

**NACOR** 

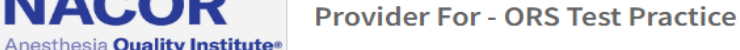

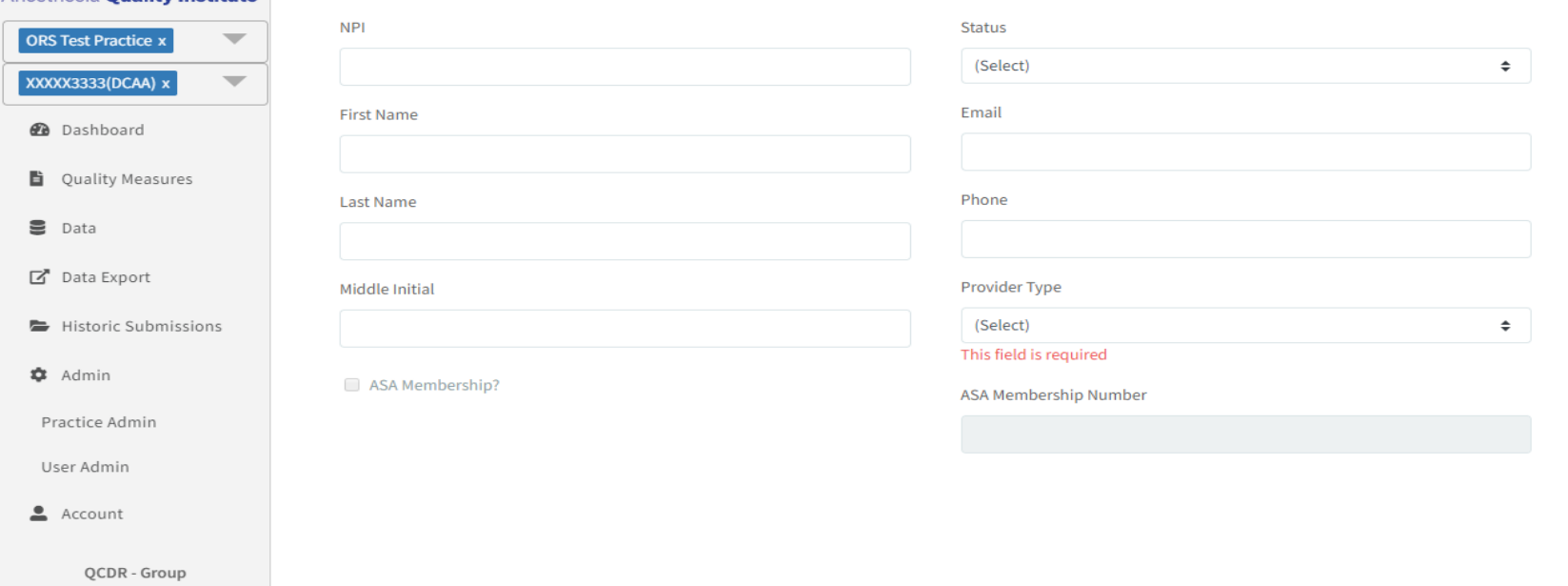

# **Edit a Provider**

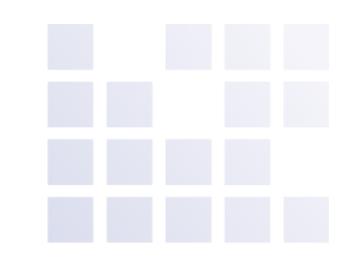

To edit a provider, click on  $\mathbb{Z}$  next to the provider's name that you would like to edit.

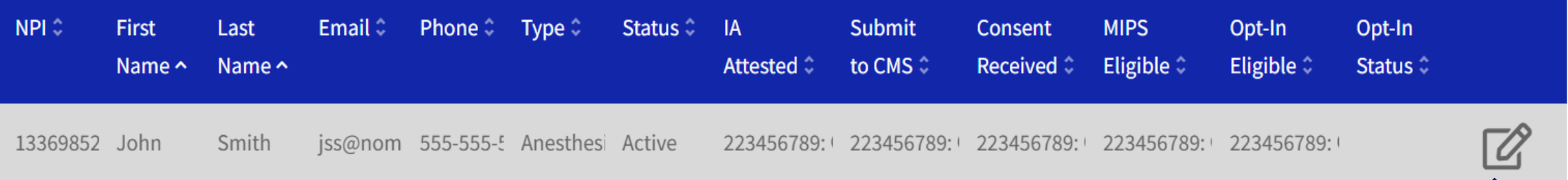

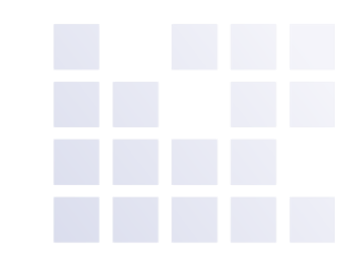

# **Edit a Provider – Change Status**

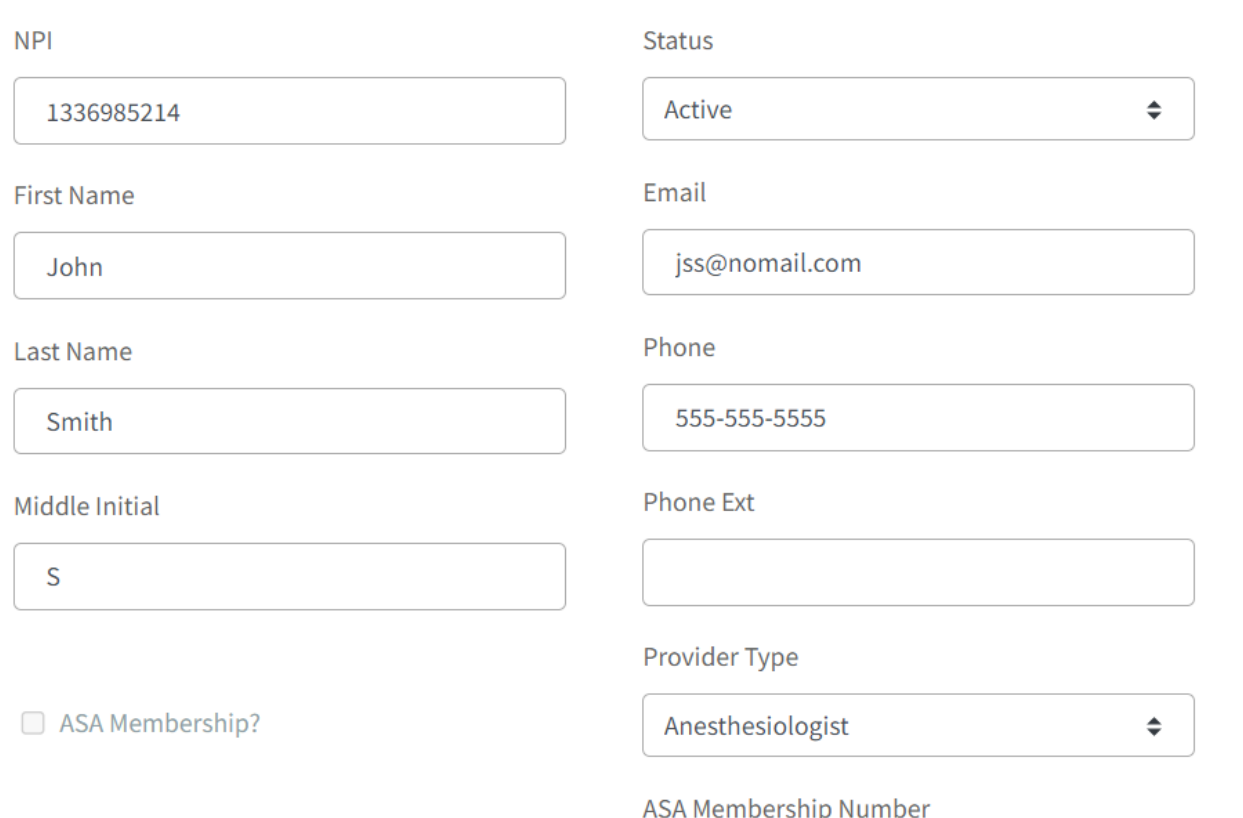

Once this screen opens you can edit all fields except the ASA Membership number. The ASA membership is populated by AQI staff.

To change the status of a provider, click on the drop-down menu and choose one of the following:

**Active:** Providers who are currently working for the practice.

**Inactive**: Providers who are on medical or maternity leave and will be returning to the practice.

**Remove**: Providers who have retired or no longer work for the practice. This is a soft delete and has no impact on the historical data submitted for that provider.

# **Edit a Provider**

Note: Remember to click on the save icon before exiting the provider or the changes will not be updated.

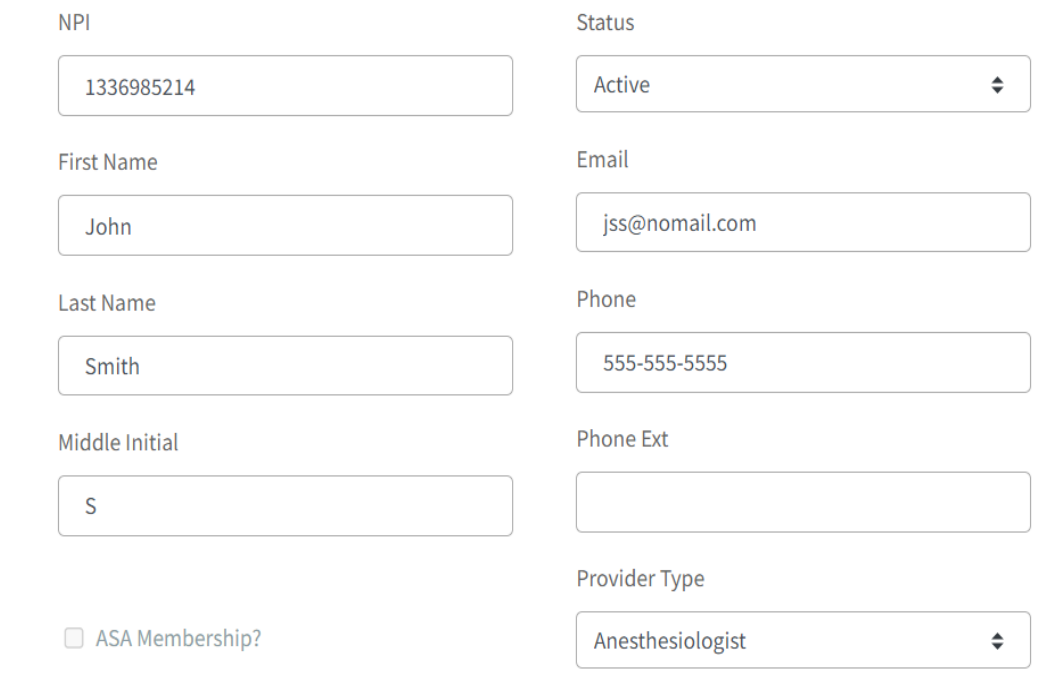

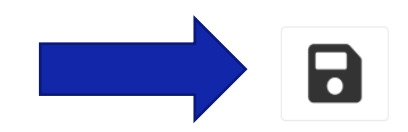